## **Transferring Data Between your Local Network and the LOJIC Horizon Network**

## *You should have all your data and map documents on your LOJIC Horizon Network Home drive or H: drive.*

The H: drive is backed up daily. However, sometimes you may need to get data from your local or client network to the LOJIC Horizon Network or visa versa. You should only use the LOJIC Horizon Network **Z: drive** (which is the same as your local network or client **C: drive**) as a "bridge" or "pass thru" to copy data between networks.

## **Using content directly from the Virtual Network Z: drive will slow down drawing and geoprocessing performance.**

Create a directory in your local C: drive called **MyGISFiles**. Copy your local PC data into it. Feel free to create any kind of subdirectory structure in the directory.

When you have your data in the the  $C:\ \$ MyGISFiles directory, enter the LOJIC Horizon Network by starting the **VMware Horizon Client** software and logging into the **horizon.louisvillemsd.org** server. In the upper right hand corner of the application launcher , click on the **gear,**  and **select Drive Sharing.**

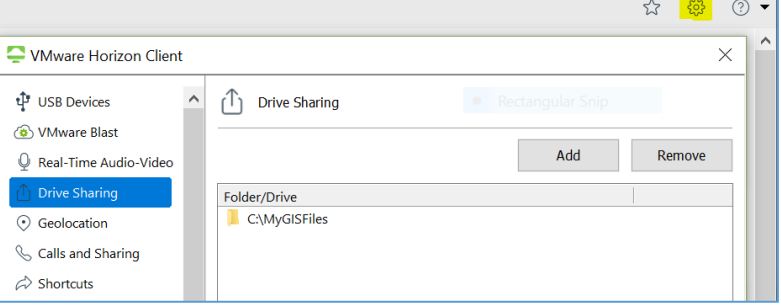

If you see a drive that is **not** C:\MyGISFiles, **Remove it.**

(Example: Remove C:\users\uname)

**Click** th**e Add** button and **navigate** to **OSDisk (C:) >MyGISFiles. Click OK** in the **Browse for Folder.** The new folder should appear in the Folder/Drive window.

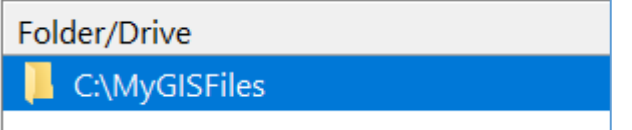

**Click Apply** and then **OK** in the **Sharing** window.

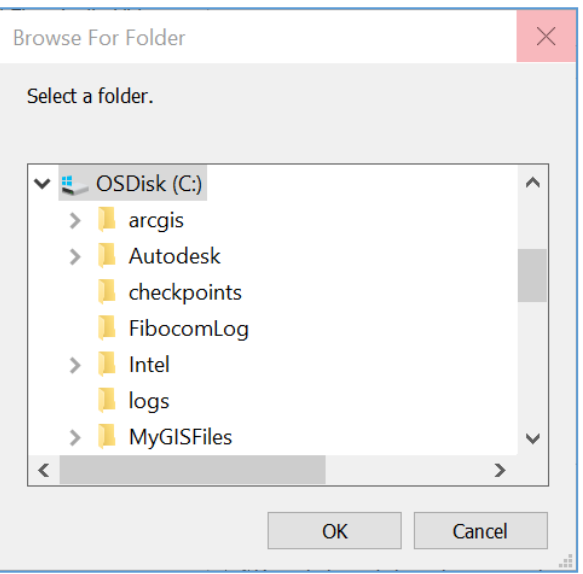

## **Transferring Data Between your Local Network and the LOJIC Horizon Network**

**Open File Explorer** in the Horizon Network Desktop. **Navigate** to **Network Drive (Z:).** The content in your local pc C:\MyGISFiles drive should be visible. Copy content from the Virtual Network Z: drive to the desired location in your H: drive or your agency directory on the J: drive.

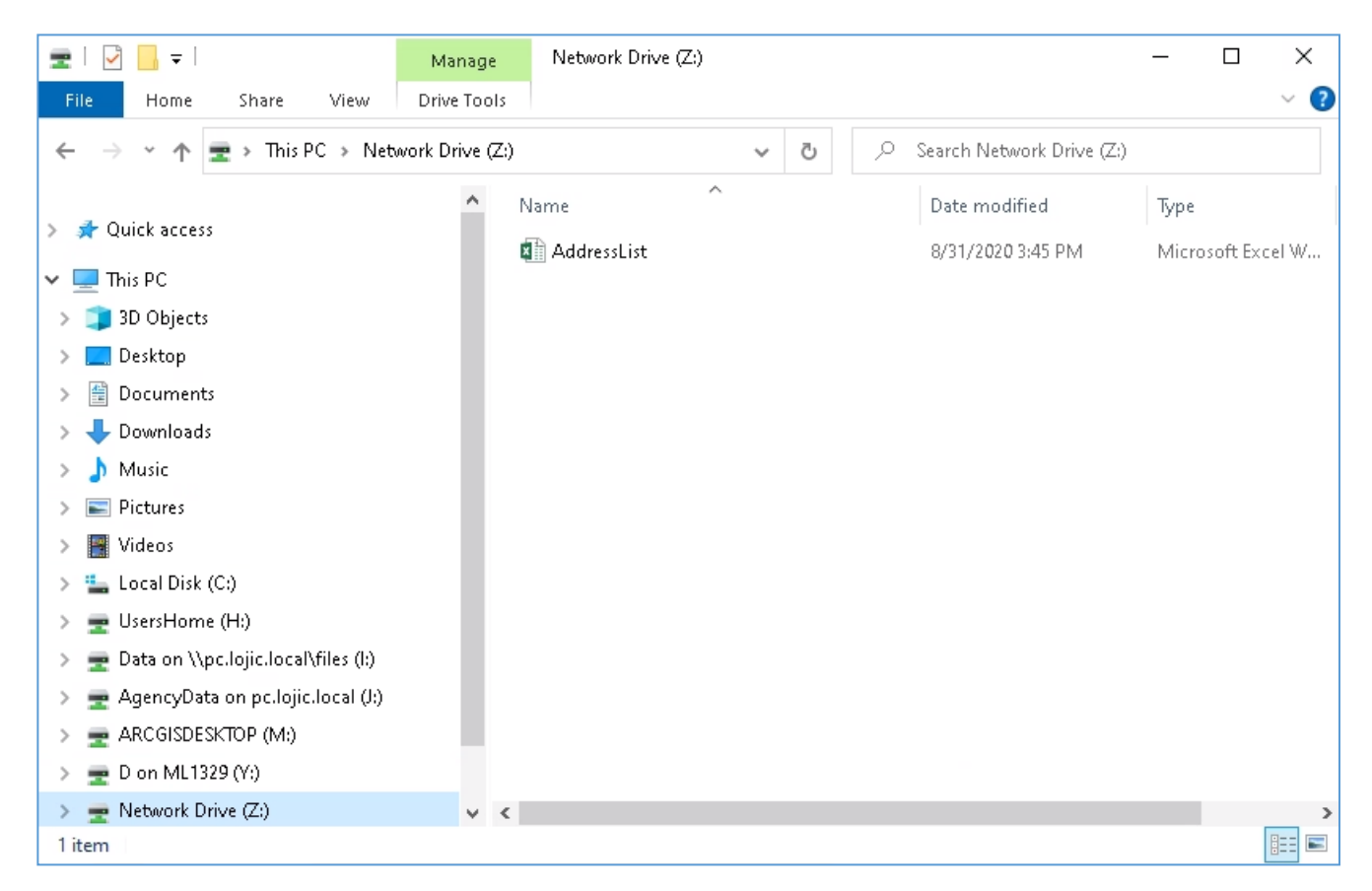

The content will now be viewable in ArcCatalog and ready for use in ArcMap or ArcGIS Pro.